# DC CAD-Elektro

DEEL<sub>1</sub>

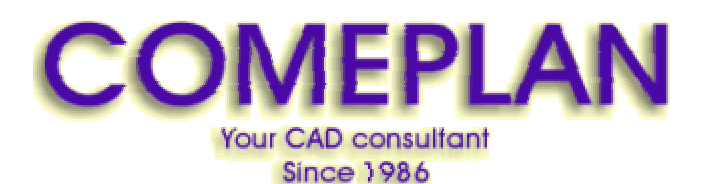

**RUE KONKELSTRAAT 24 - 1150 BRUSSELS - BELGIUM Tel**: 32 (2) 772.26.00 **Fax**: 32 (2) 772.26.68

**e-mail** : **[info@comeplan.be](mailto:info@comeplan.be)**

blz. 1 door J. Van Holebeek voor **[www.COMEPLAN.be](http://www.COMEPLAN.be)** 

#### **1 Tekenen van een grondplan.**

Om de tekening van een grondplan te starten, roepen we eerst de menubalk **Grondplan** op door te klikken op de eerste toets van de **menubalk DC CAD-ELEKTRO**.

De eerste keer zal de menubalk aan de linkerkant van het scherm verschijnen. Zoals met de balk DC CAD-ELEKTRO kunnen we hier ook middels de functie DRAG en DROP de menubalk naar de rechterkant van het scherm verschuiven.

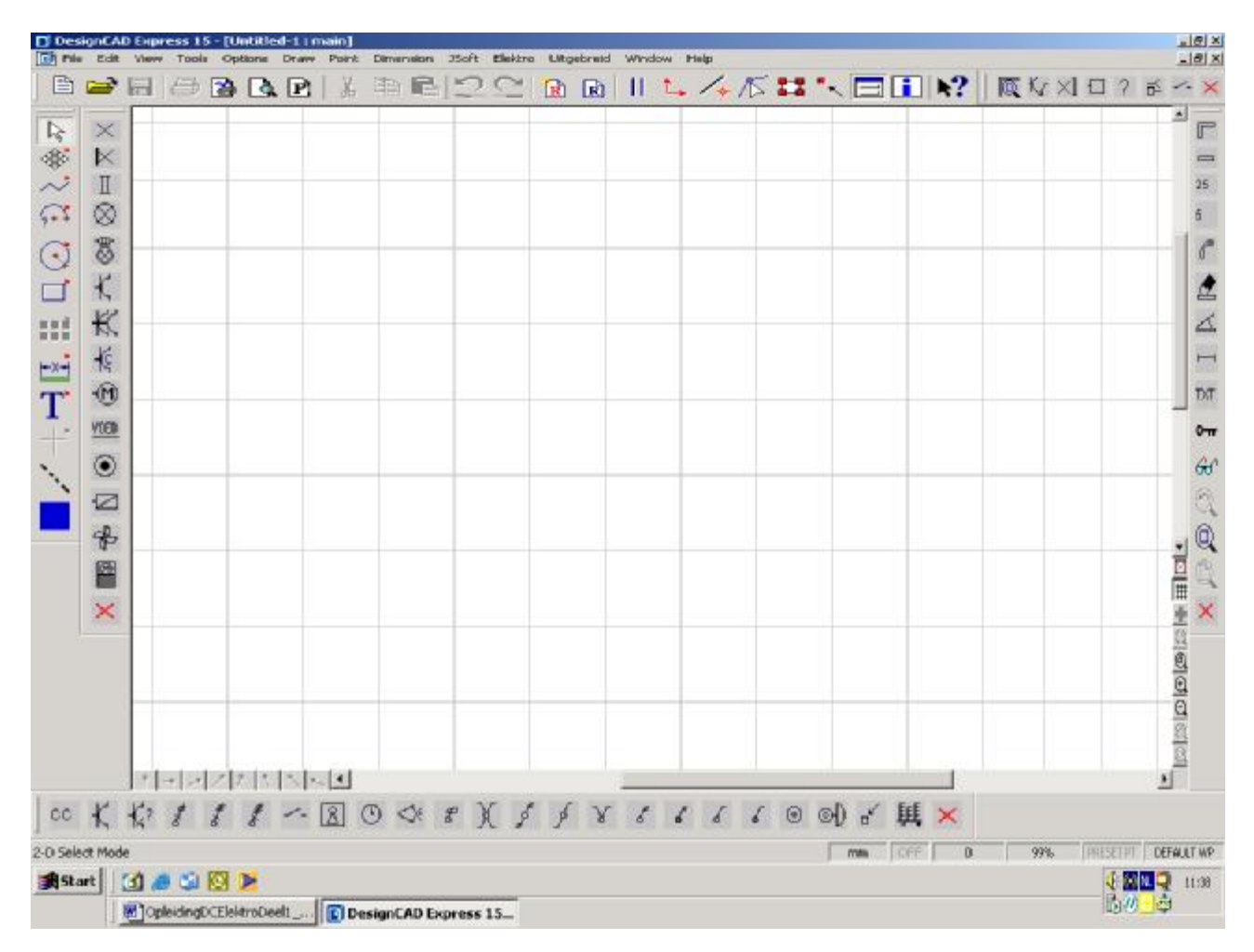

In deze menubalk treffen we volgende modules:

voor het starten van een nieuwe tekening starten voor het tekenen van rechte muren voor het instellen van het snapgrid op 25 eenheden voor het instellen van het snapgrid op 5 eenheden voor het tekenen van gebogen muren om stukken muur uit te vegen plaatsen van een deur inplanten van een raam toevoegen van teksten arceren van muren laten uiteenvallen van de entiteiten op de tekening aan en uitzetten van attributen om naar de vorige zoom terug te keren om een deel van de tekening te vergroten om de tekening op het scherm te centreren om de menubalk van het scherm te wissen

#### **1.1 Starten met een nieuw grondplan.**

#### 1.1.1 Tekenen van muren

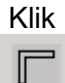

Er verschijnt een venster op het scherm waar een omschrijving voor het dossier en een bladnummer kan ingevuld worden:

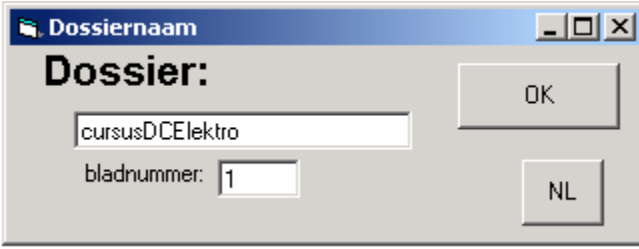

Met deze gegevens wordt automatisch de naam van de tekening door het programma bepaald: Vullen we voor dossier in: cursus DC CAD-Elektro en voor bladnummer 1 dan wordt de naam van de tekening:

#### **cursusDC CAD-ElektroPLAN1.DC**

Het programma vraagt naar de lengte van het grondplan:

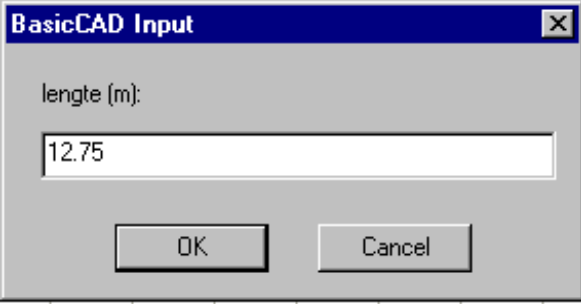

en vervolgens naar de breedte van het plan:

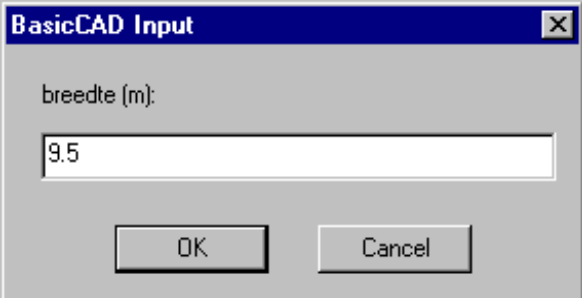

Zo bekomen we een scherm met daarop (een blad met kader en) de buitenafmetingen (muren) van onze tekening. Daarop heeft het programma een raster toegevoegd met een verdeling in meter. (Elk vakje op de tekening is een vierkante meter in werkelijkheid.)

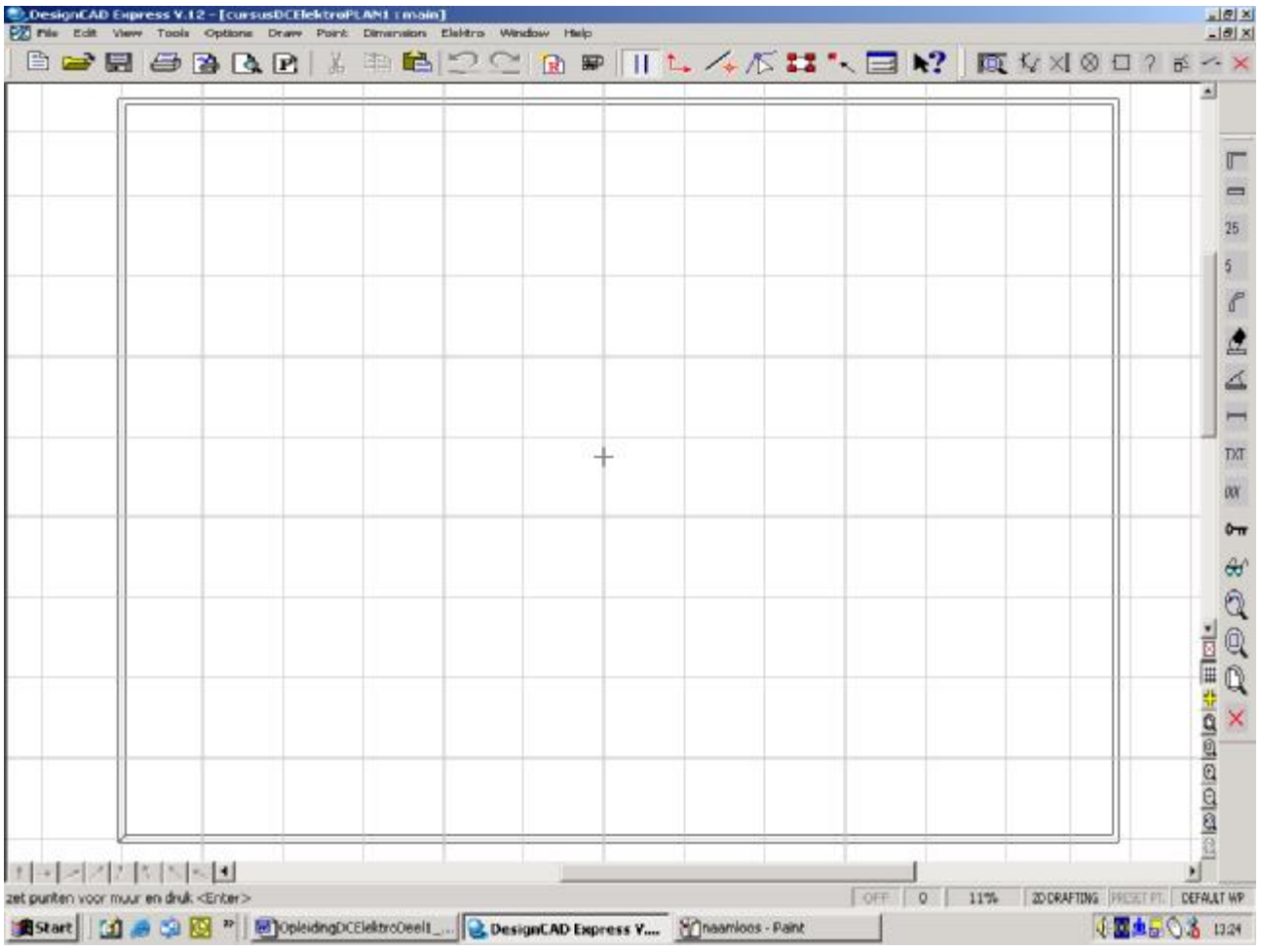

In de statusbalk, onderaan het scherm, geeft het programma richtlijnen aan de gebruiker: "zet punten voor muur en druk <Enter>"

Door met de linkermuisknop te klikken kunnen we nu punten plaatsen om een muur bij te tekenen.

Eens een aantal punten op het scherm aanwezig, kan naar een van deze punten worden gesprongen door met de rechtermuisknop te klikken in de nabijheid van het punt.

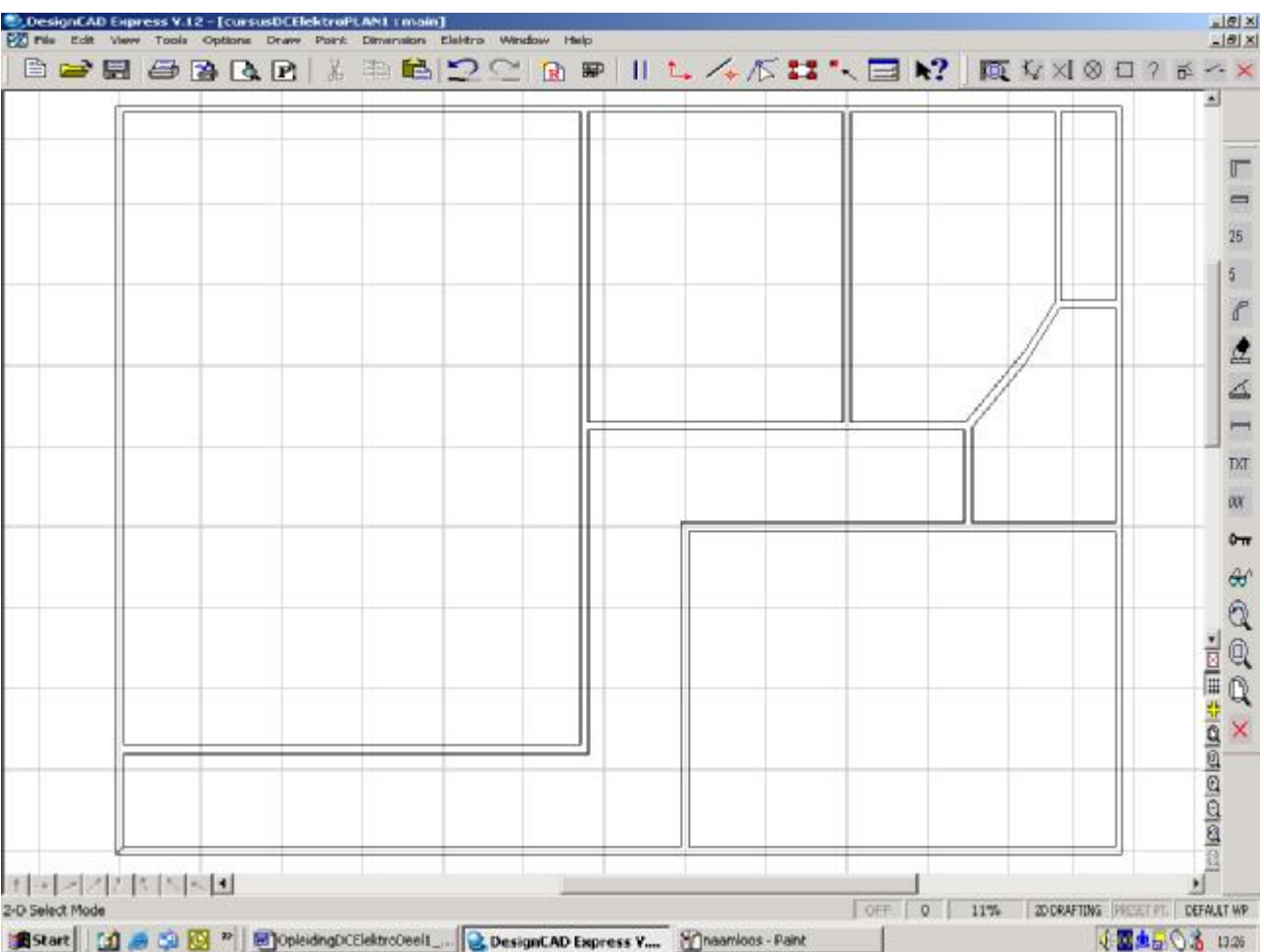

We tekenen zo de muren tot we volgende tekening bekomen:

GHet magnetisch raster kunt u aan of afzetten door op de toets 'G' (Grid) te drukken.

 $G$ U kunt de cursor wijzigen door op de toets 'F5' te drukken.

#### 1.1.2 Een rechte muur tekenen

Een rechte muur kan eenvoudig getekend worden met de module RechteMuurTekenen.

Zoals bij het tekenen van een lijn (met het lijncommando) plaatst u hier de punten die de muur bepalen.

#### 1.1.3 Gebogen muur tekenen

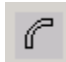

 $\qquad \qquad \qquad \qquad$ 

Een gebogen muur kan getekend worden met de module GebogenMuurTekenen:

Hier zijn drie punten nodig.

- 1. Het beginpunt van de boog.
- 2. Een willekeurig punt op de boog
- 3. Het eindpunt van de boog.

#### 1.1.4 Uitvegen van een stuk muur.

Als we delen van muren willen uitwissen dan kunnen we dit doen door op de toets met de gom te klikken en de punten aan te geven van het gedeelte muur dat moet uitgeveegd worden.

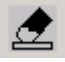

Het aangeven van de eindpunten van de muurstukken die moeten uitgeveegd worden, gebeurt het beste door in de nabijheid de rechtermuisknop te klikken.

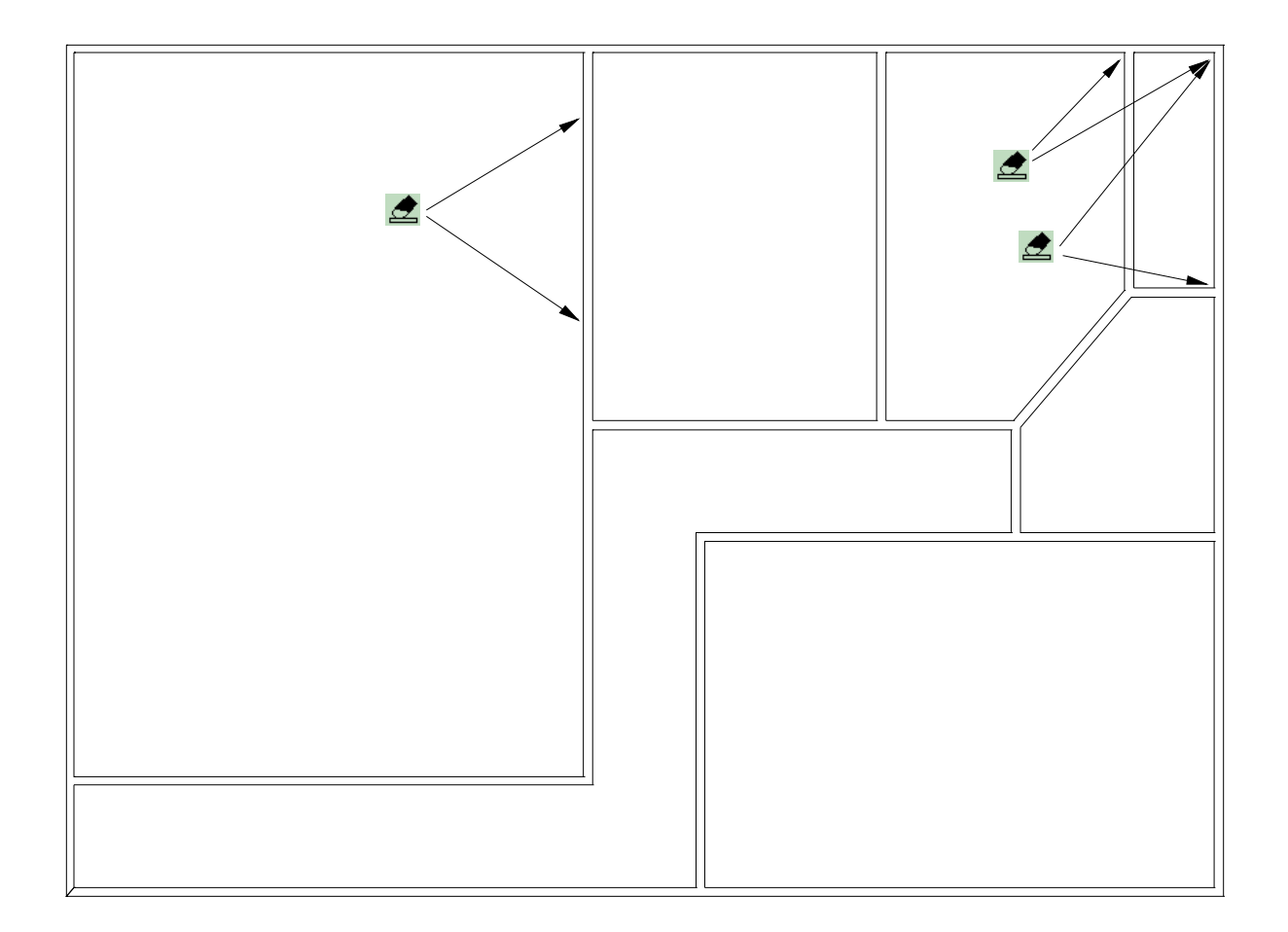

Uitwissen van gehele enititeiten, kan eenvoudiger door ze te selecteren en vervolgens op "Delete" te drukken.

#### 1.1.5 Plaatsen van deuren.

Voor het inplanten van deuren is één functies in de menubalk voorzien.

Een deur wordt ingeplant door de toets te klikken, de breedte van de deur in te geven en door twee punten op het plan te plaatsen.

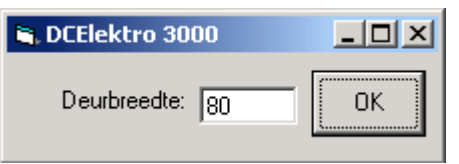

Het eerste punt geeft het scharnierpunt van de deur aan en het tweede punt bepaalt de draairichting.

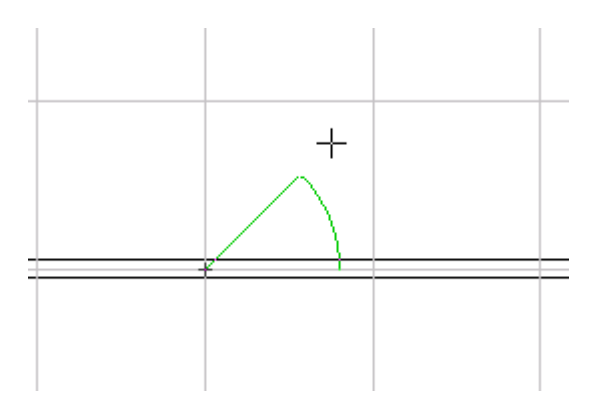

We plaatsen zo de deuren zoals op de onderstaande tekening:

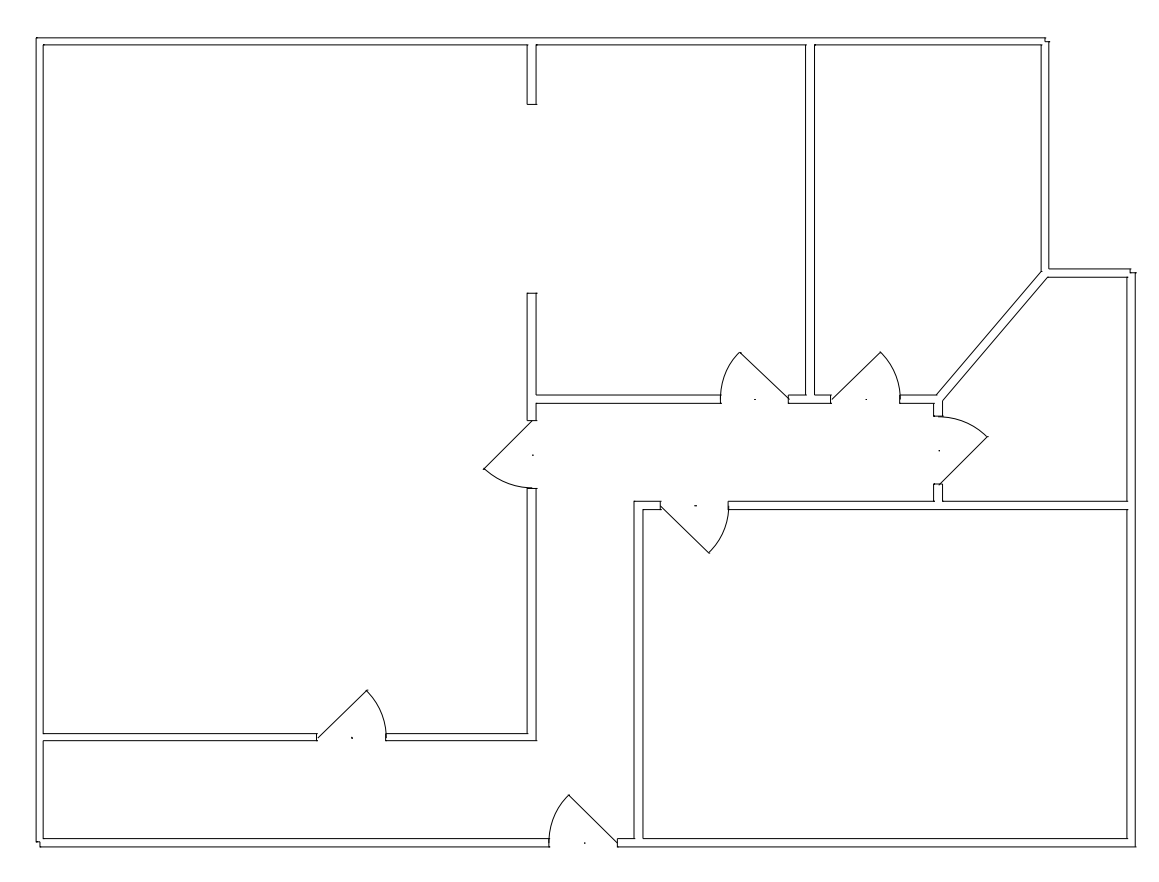

#### 1.1.6 Plaatsen van ramen.

Voor het inplanten van ramen gaan we op dezelfde manier te werk zoals bij de deuren. Hier is volgorde van de beide te plaatsen punten is niet van belang.

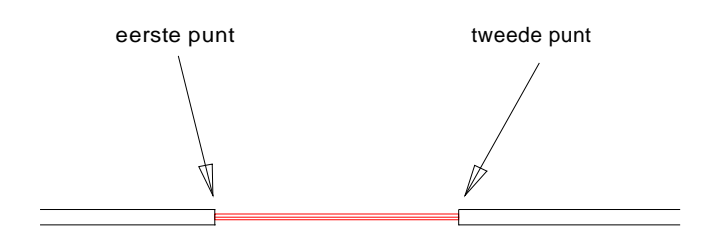

#### 1.1.7 Zetten van teksten.

## **TXT**

Door te klikken met de linkermuisknop op de toets met aanduiding "TXT" kunnen we makkelijk teksten op het plan toevoegen.

In de statusbalk verschijnt de melding "zet punt voor locatie".

We bewegen met de muis naar de plaats waar tekst gezet moet worden en drukken op de linkermuisknop. Er verschijnt een venster waarin de gewenste tekst kan ingegeven worden.

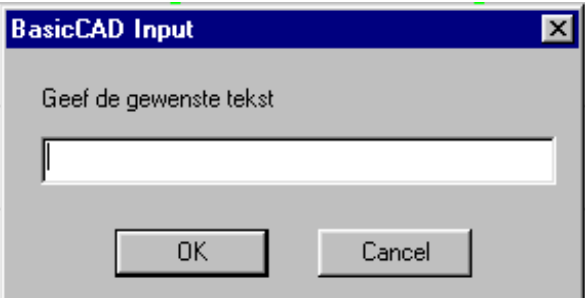

Na het bevestigen door "OK" te drukken, kan een volgende positie worden aangeklikt en een volgende tekst worden ingegeven.

De grootte, kleur en hoek van de tekst kunnen ingesteld worden.

#### **2 Inplanten van elektrische circuits.**

#### **2.1 Oproepen van de menubalk circuits en lichten**

We klikken op de tweede en de derde toets van de menubalk DC CAD-ELEKTRO om de balken 'CouranteCircuits' en 'Verbruikers' op het scherm te krijgen. Zo bekomen we onderstaand beeld:

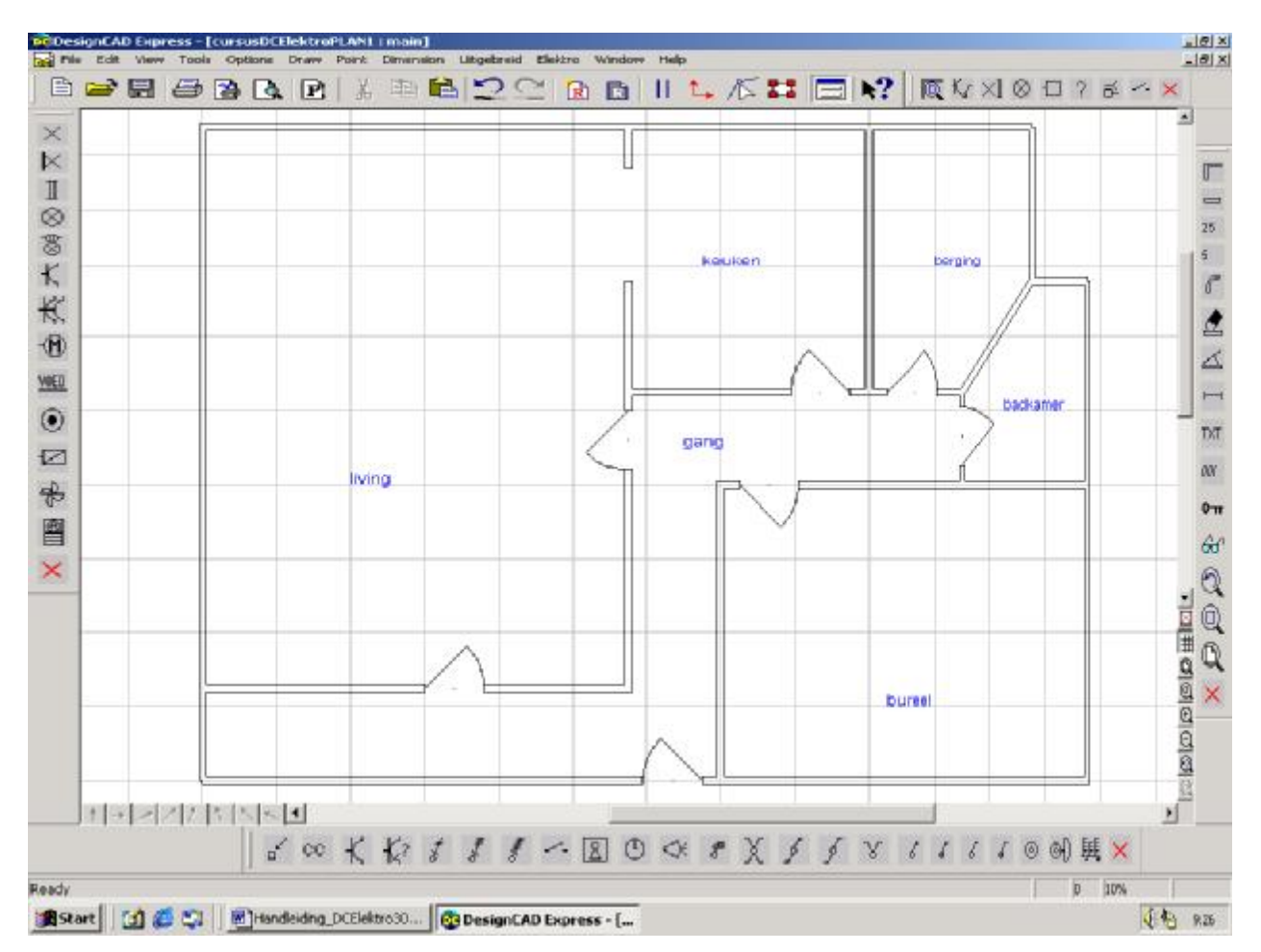

Met het vergrootglas kiezen we eventueel het gedeelte van de tekening waarop we willen verder tekenen.

 ${\bf G}$  Voor we elektrische symbolen kunnen inplanten, waarbij rekening gehouden wordt met de

oriëntatie ten opzichte van de muren, klikt u op de toets met het sleuteltje.

#### **2.2 Inplanten van stopcontacten**

Voor het inplanten van stopcontacten zijn twee toetsen voorzien in de menubalk circuits.

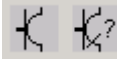

De toets met het symbool van een enkelvoudig stopcontact dient voor het inplanten van enkelvoudige stopcontacten. Maakt u gebruik van de andere toets, dan kan voortdurend gewisseld worden van type stopcontact.

Klik op

 $\mathcal{X}_2$ 

Er verschijnt een venster waar u de code van het circuit kunt ingeven.

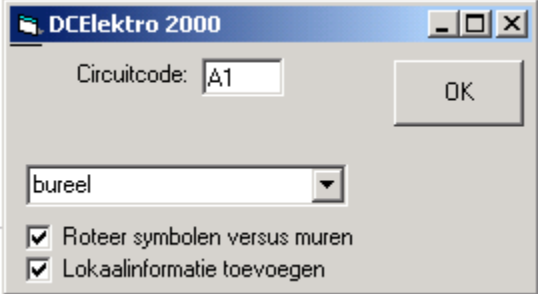

In hetzelfde venster zijn twee optievakjes voorzien:

- Roteer symbolen versus muren
- Lokaalinformatie toevoegen

Indien het vakje Lokaalinformatie voorzien is aangevinkt, is er nog een bijkomend keuzeveld waar u een lokaalbenaming kunt selecteren of waar u een nieuwe benaming kunt intikken.

Als alle informatie naar wens is ingevuld klikt u op de toets 'OK' om door te gaan.

Er verschijnt een venster waar gevraagd wordt naar het soort stopcontact:

Hier kunt u kiezen uit 9 verschillende symbolen:

- 1.: enkelvoudig stopcontact
- 2.: dubbel stopcontact
- 3.: drievoudig stopcontact
- 4.: viervoudig stopcontact
- 5.: enkelvoudig stopcontact zonder aarding
- 6.: dubbel stopcontact horizontaal
- 7.: drievoudig stopcontact horizontaal
- 8.: viervoudig stopcontact horizontaal
- 9.: meerfasig stopcontact

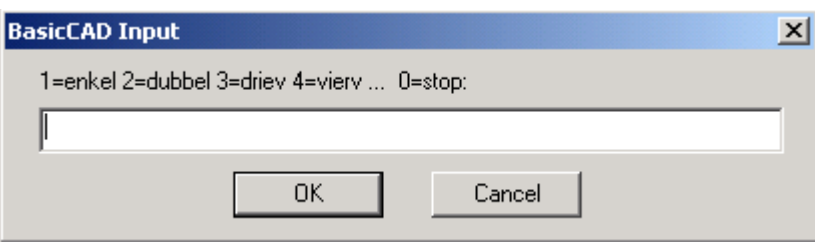

#### Tik 2

In de statusbalk verschijnt:

"zet punt voor de locatie van tweevoudig stopcontact"

Nu bewegen we met de muis onze cursor naar de plaats op het plan waar het stopcontact dient geplaatst te worden. Daar zetten we een punt door met de linkermuisknop te klikken. Het programma zoekt de dichtstbijzijnde muur en roteert het stopcontact loodrecht tegenover de gevonden muur en plaatst de codering in de nabijheid. (met Roteer symbolen versus muur aktief)

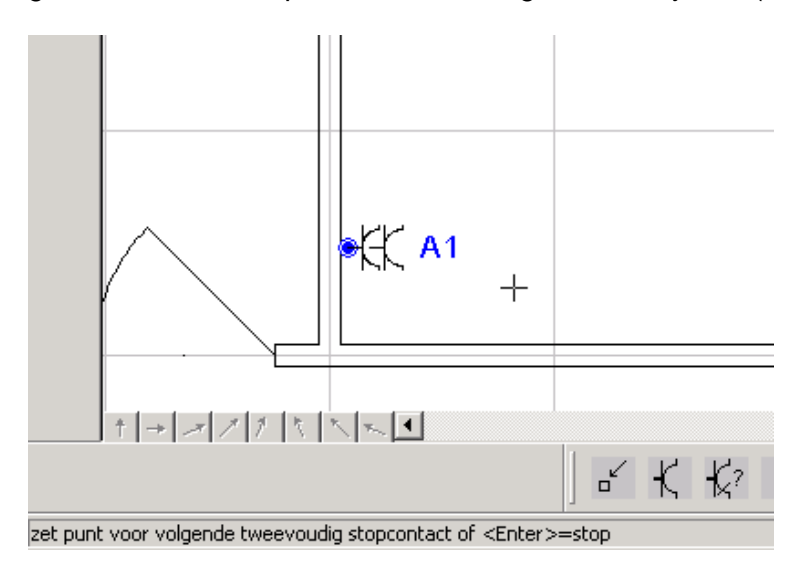

In de statusbalk verschijnt de tekst:

"zet punt voor volgende tweevoudig stopcontact of <Enter>=stop"

Indien het volgende stopcontact op deze kring weer een tweevoudig is, dan plaatsen we op de gewenste positie een punt om de locatie aan te geven. Is er geen volgend stopcontact meer of moet het een ander type zijn, dan drukken we op <Enter> en krijgen opnieuw het venster om het type stopcontact te kiezen.

 ${\mathbf G}$ Hier coderen we met een letter voor de kringaanduiding en een cijfer voor de telling van het aantal stopcontacten per kring. Bij het plaatsen van de stopcontacten waarbij we rechtstreeks de codering toevoegen, vult u op het moment dat u wordt gevraagd naar de code de letter in (vb.: A). De verschillende modules voor het plaatsen van stopcontacten zullen automatisch vanaf 1 een cijfer aan deze code toevoegen (vb.: A1, A2, A3, enz.).

Deze code hoeft u enkel voor het eerste stopcontact in te geven. De modules gaan er van uit dat u de volgende stopcontacten op dezelfde kring aansluit en tellen gewoon door.

 $G$ Indien op een kring het totaal van 8 stopcontacten is bereikt, en u plaatst een volgend stopcontact, dat wordt een nieuwe code gevraagd.

Indien er minder dan 8 stopcontacten op een kring worden geïnstalleerd, drukt u na het plaatsen van het laatste op <Enter> om de procedure te onderbreken.

Indien het symbool moet veranderen (u plaatst twee enkelvoudige stopcontacten en dan een dubbel stopcontact), dan moet u ook de procedure onderbreken door <Enter> te drukken. Daarop kiest u het betreffende symbool door het gepaste cijfer op te geven en geeft vervolgens op vraag van het programma de locatie van dit element aan.

#### **2.3 Inplanten van verlichting**

Voor het inplanten van verlichting zijn tal van modules voorzien.

Een lichtschakeling bestaat altijd uit één of meerdere lichtpunten die bediend worden door één of meer schakelaars.

Met DC CAD-Elektro trachten we altijd om volledige schakelingen met één enkele module te kunnen inplanten. We hoeven zo slechts éénmaal de codering op te geven en kunnen elk element van de schakeling de juiste positie geven op het grondplan.

Daarom kiezen we voor het aanklikken van de schakelaar die de schakeling bepaalt altijd eerst het soort lichtpunt aan dat moet bediend worden. Wordt niet eerst het lichtpunt aangeklikt dan wordt het laatst gebruikte lichtpunt opnieuw toegepast.

We kiezen het gewone lichtpunt in de menubalk "Verbruikers".

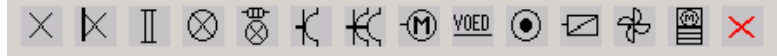

Vervolgens kiezen we de schakelaar die typerend is voor de schakeling.

Voor het bureel kiezen we een enkelpolige schakelaar.

### б

Er wordt zoals bij de stopcontacten gevraagd naar de code. Vervolgens wordt voor elk element van de schakeling gevraagd de locatie aan te geven.

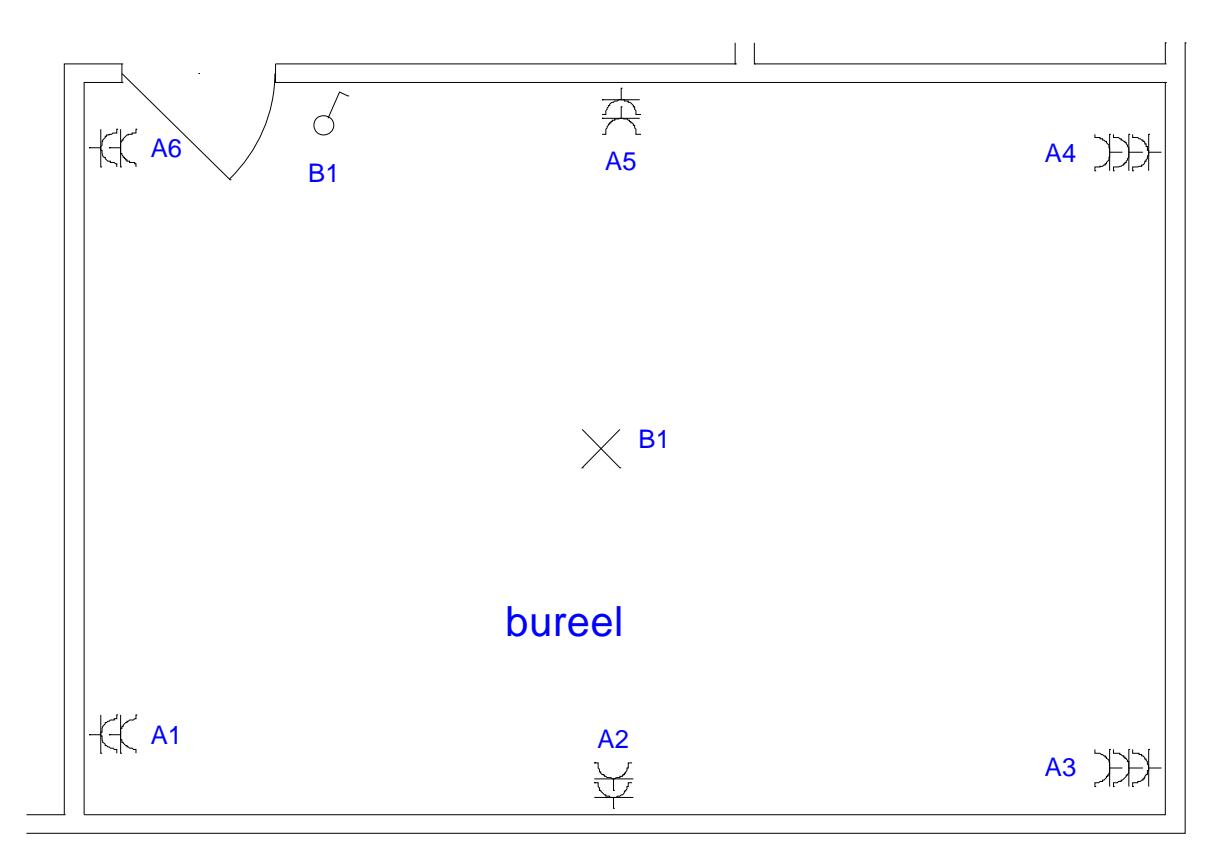

#### **2.4 Inplanten van apparaten**

Voor het inplanten van apparaten is een afzonderlijk menu voorhanden.

$$
\Box \Box \text{B} \otimes \Box \text{O} \text{C} \otimes \text{C} \times
$$

We zoomen in op het gedeelte van het plan met de keuken.

Om het kookfornuis te plaatsen klikken we bij de apparaten op de toets met het symbool voor kookfornuis.

Zoals bij de stopcontacten en de lichtpunten verschijnt het venster om de code van het circuit in te geven.

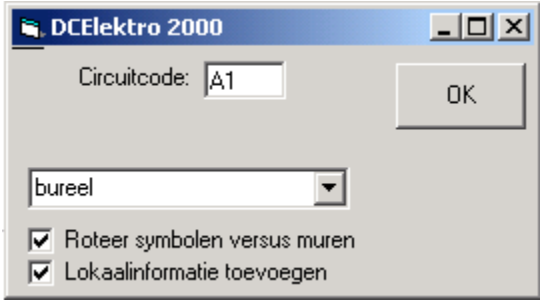

Hier brengen we de codering in voor het kookfornuis en bevestigen door "OK" te drukken. In de statusbalk verschijnt:

"zet punt voor de locatie van aansluiting kookfornuis"

Nu bewegen we met de muis onze cursor naar de plaats op het plan waar het kookfornuis dient geplaatst te worden. Daar zetten we een punt door met de linkermuisknop te klikken. Het symbool wordt geplaatst en er verschijnt een venster waar een keuze kan gemaakt worden voor de manier van aansluiten. We geven hier "1" in en klikken "OK" om te bevestigen.

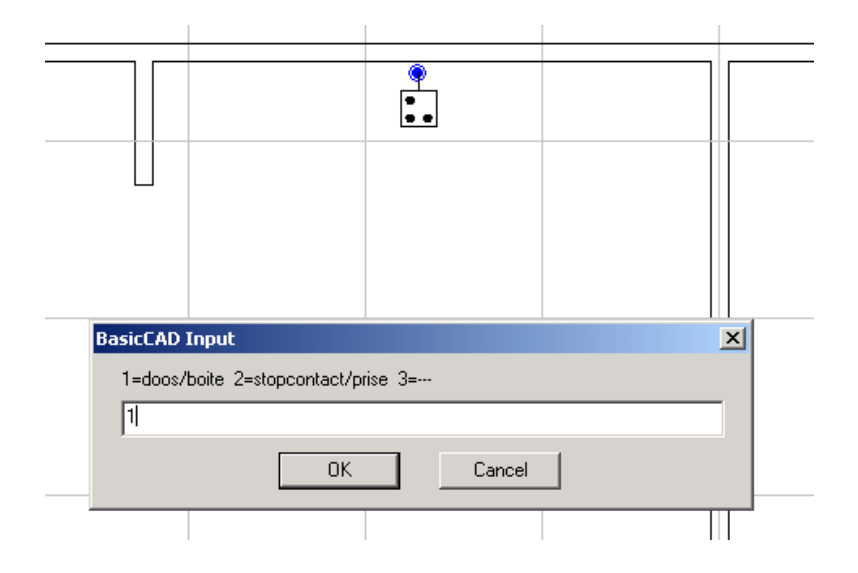

#### **2.5 Controle op de coderingen**

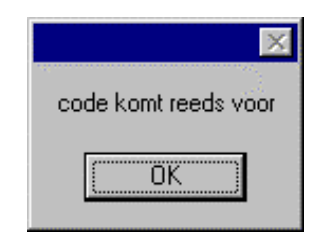

Mocht na het ingeven van de code de vermelding "code komt reeds voor" verschijnen, dan heeft u een codering gebruikt die reeds in de lijst van de gebruikte codes voorkomt.

Dit kan zijn omdat u een circuit hebt uitgewist en deze opnieuw wilt inplanten, maar het kan ook zijn dat u met een nieuw plan bent begonnen.

Bij elke code die u ingeeft, registreren de verschillende modules deze ingaven in een lijst. Telkens u een nieuwe code ingeeft, kijkt het programma of u deze code nog niet eerder hebt gebruikt.

Deze lijst kan aangepast worden met de opdracht: **Elektro – Codecontrole**.

Of u gebruikt de toets: CC

#### **3 Genereren van het eendraadschema**

De toets

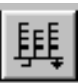

start het genereren van het eendraad-schema van het getekende grondplan.

De plannen waarvan het eendraadschema moet worden gemaakt verzamelt u het eerst op één scherm. Indien er slechts één grondplan is, hoeft u niets te doen. Na het tekenen van het grondplan bevindt dit zich op het scherm.

Zijn er echter meerdere grondplannen, dan roept u de overige plannen op hetzelfde scherm op nadat u het laatste plan hebt getekend en dit hebt bewaard op schijf.

Om de plannen te groeperen op hetzelfde scherm gebruikt u de opdracht: **File - Load Symbol (<F9>)**.

 $G$  Als u verschillende tekeningen samen hebt gebracht, geeft u het best de nieuwe tekening een andere naam. Zoniet wordt uw eerste grondplan overschreven door de combinatie die u maakte.

U controleert de dossiergegevens met **Elektro-dossiergegevens**. Hier moeten volgende gegevens worden ingevuld:

> Naam van de klant Straat en nr. Postnr. en Gemeente Aansluiting (net) Voedingskabel Aardingsweerstand De samenstelling van de basisbalk

U controleert tevens de lijnomschrijvingen, de lijnspecificaties en de differentieelinformatie (Alle onder de rubriek Elektro.)

Als alle gegevens compleet zijn ingevuld klikt u op de toets om het eendraadschema te genereren.

#### **3.1 De parameterbladen voor het eendraadschema**

#### 3.1.1 Dossiergegevens.

Hier moet de naam en het adres van de klant ingevuld worden en de gegevens omtrent de elektrische aansluiting.

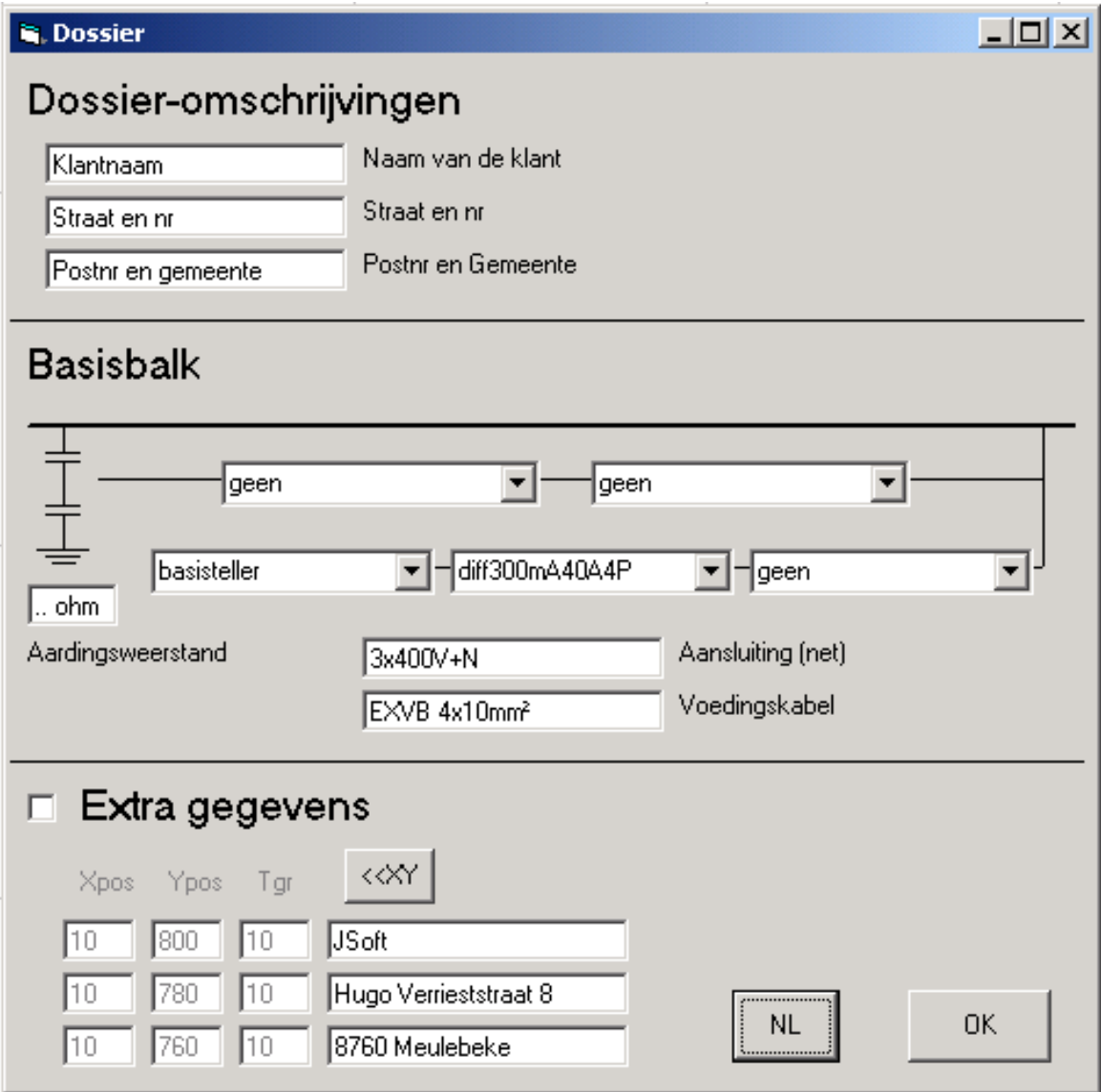

#### 3.1.2 Lijnomschrijvingen.

Hier kunt ook voor elke letter die gebruikt werd om een kring te coderen een omschrijving invullen om de circuits op deze kring te omschrijven.

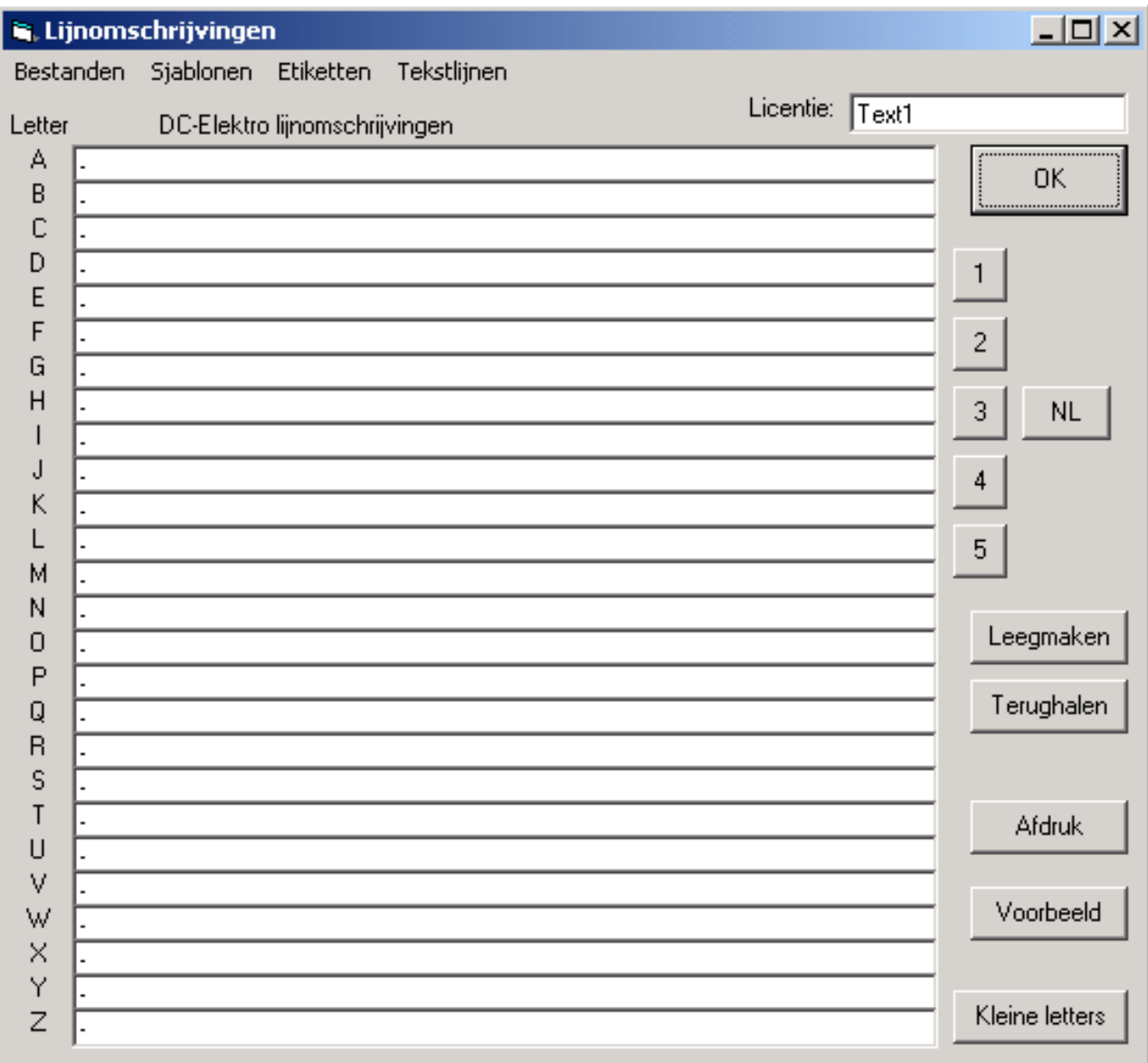

#### 3.1.3 Lijnspecificaties.

Deze module laat toe om voor elke kring de specificatie op te geven omtrent de plaatsingswijze, het gebruikte type kabel, het aantal geleiders, de waarde van de zekering en de kabelsectie.

U kunt deze lijst leegmaken en bij het genereren van het eendraadschema zal het programma overal de standaard lijnspecificaties invullen. Daarna kunt u de lijst aanpassen waar nodig en het eendraadschema opnieuw laten tekenen.

Ook voor het afdrukken van de lijst zijn hier mogelijkheden voorzien.

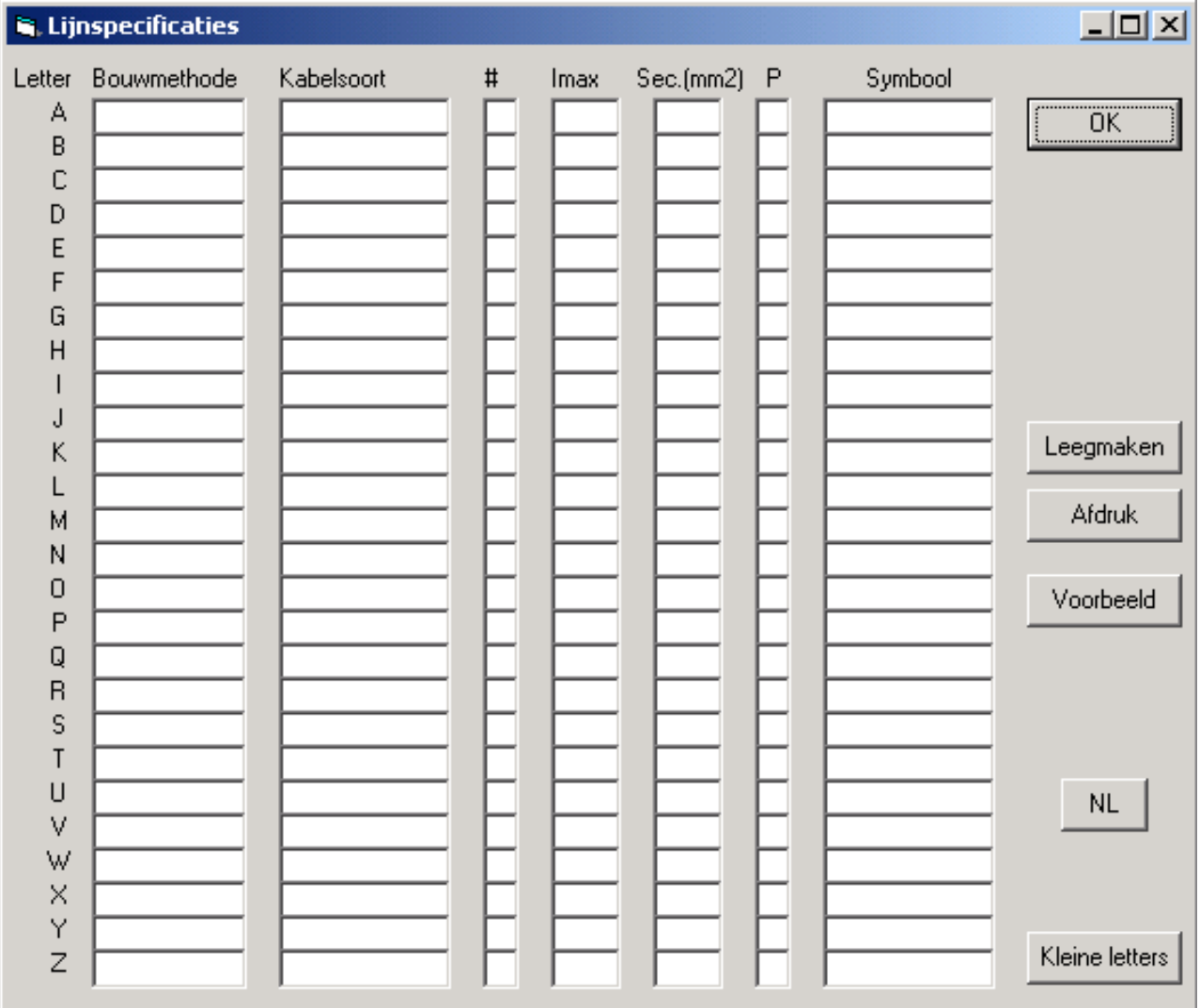

#### 3.1.4 Differentieel informatie.

De kringen die op een afzonderlijke verliesstroomschakelaar moeten geplaatst worden, moeten hier worden aangegeven.

(Tot negen afzonderlijke verliesstroomschakelaars kunnen in de standaardversie worden aangegeven.)

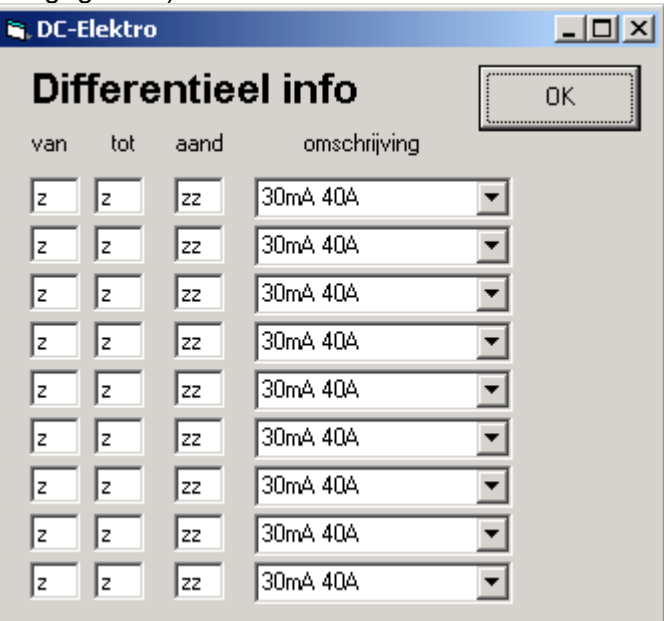

De kringen die op een verliesstroomschakelaar worden aangesloten, moeten van opeenvolgende lettercodes voorzien worden (vb.: D, E, F en G). Vooraleer het eendraadschema te genereren, moeten de kringen aangeduid worden die op een afzonderlijke verliesstroomschakelaar komen. Ook de specificatie (gevoeligheid en maximum stroomsterkte) van de schakelaar moeten worden aangegeven.

#### **Om op te geven welke lijnen op de verliesstroomschakelaar moeten worden geschakeld, heeft u de eerste en de laatste kringletter op (van D, tot G).**

Indien er slechts 1 lijn op de verliesstroomschakelaar moet komen (kring B bijvoorbeeld), dan is deze zowel de eerste als laatste, en moet dus tweemaal dezelfde letter opgegeven worden (van B, tot B).

Het veld 'aand' dient om een aanduiding toe te voegen bij de differentieelschakelaar. Hier dient u twee karakters in te vullen. (vb: D1, D2, D3, …)

Voor de omschrijving kan een willekeurige tekst ingegeven worden.

 ${\bf G}$  Let erop dat u moet hoofdletters opgeven voor de lijnletters (van en tot) als er op het grondplan hoofdletters zijn gebruikt om te coderen.

Indien na het genereren van het eendraadschema deze gegevens worden aangepast, dan volstaat het om het eendraadschema te laten hertekenen.

Indien men voor de omschrijving de naam van een symbool ingeeft, dan wordt bij het tekenen van het eendraadschema niet het symbool "s279.dc" voor de verliesstroomschakelaar getekend maar het symbool waarvan de naam vermeld werd.

Bij het genereren van het eendraadschema, zal met deze gegevens rekening gehouden worden voor de keuze van het symbool voor de verliesstroomschakelaar, en voor de erop aan te sluiten kringen.

Zo kunt u bijvoorbeeld een contactor plaatsen onder kringen die op meer-uren-tarief worden geschakeld.

Hiertoe dient wel een symbool worden bijgemaakt met de opgegeven naam op basis van het symbool s279.

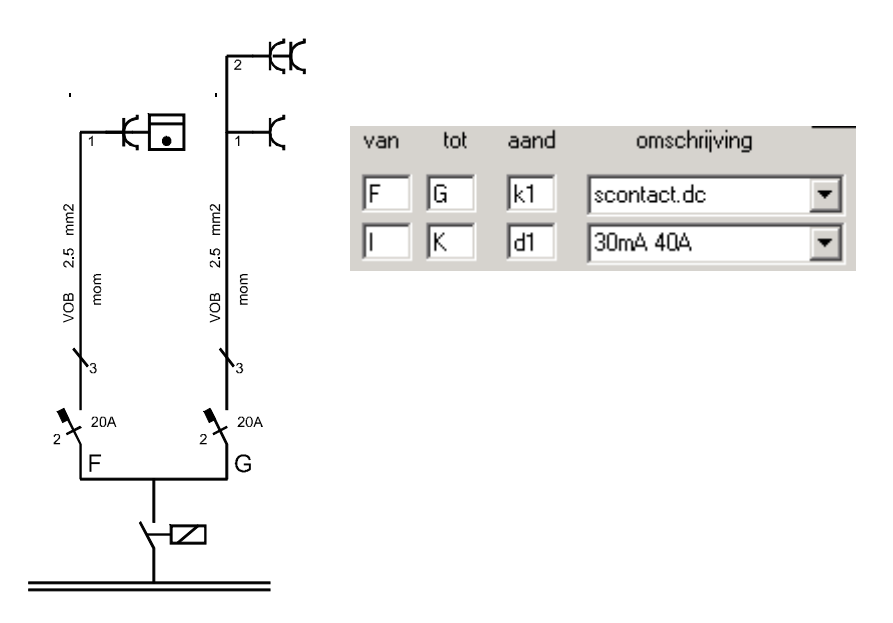

#### Inhoudsopgave  $\overline{4}$

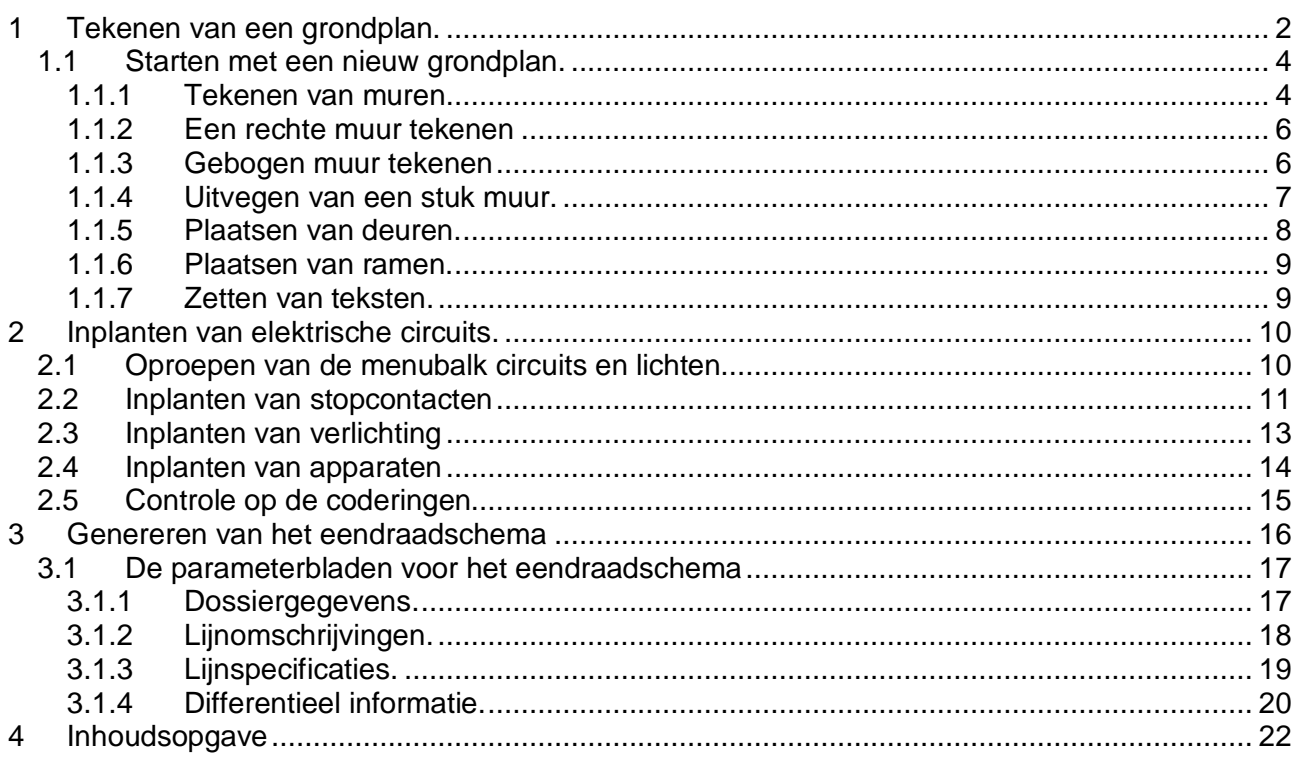